# **Instalación e configuración de ferramentas remotas de administración en Debian**

O máis habitual nos servidores é instalar ferramentas de acceso remoto que nos permitan realizar as tarefas de administración dende un equipo cliente.

No caso do servidor Debian, isto é aínda máis útil de non temos instalado o contorno de escritorio, xa que así poderemos utilizar ferramentas gráficas, ou copiar e pegar comandos dende o escritorio do equipo cliente.

Imos ver neste apartado a instalación e uso de dúas ferramentas de administración remota, como son SSH e Webmin.

# **Sumario**

- [1](#page-0-0) [O servizo SSH](#page-0-0)
	- ♦ [1.1](#page-0-1) [Instalación do servizo SSH](#page-0-1)
	- ♦ [1.2](#page-1-0) [Conexión por SSH dende un cliente Linux](#page-1-0)
	- ♦ [1.3](#page-2-0) [Conexión por SSH dende un cliente Windows](#page-2-0)
- [2](#page-4-0) [Webmin](#page-4-0)
	- ♦ [2.1](#page-4-1) [Instalación de Webmin](#page-4-1)
	- ♦ [2.2](#page-5-0) [Conexión a Webmin dende un cliente](#page-5-0)

# <span id="page-0-0"></span>**O servizo SSH**

[SSH](https://es.wikipedia.org/wiki/Secure_Shell) é un protocolo que permite conectarse de forma segura a un equipo a través da rede e executar comandos sobre el.

### <span id="page-0-1"></span>**Instalación do servizo SSH**

Comezaremos vendo como instalar na máquina Debian o servizo SSH:

#### • Instalación de SSH en Debian

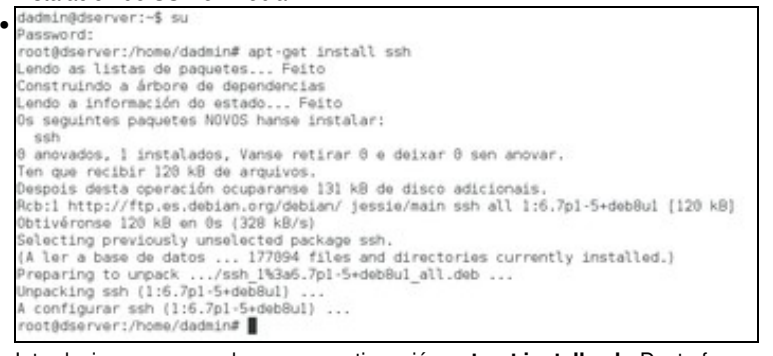

Introducimos o comando **su** e a continuación **apt-get install ssh**. Desta forma xa temos o servizo ssh instalado.

root@dserver:/home/dadmin# nano /etc/ssh/sshd config •

Imos facer un pequeno cambio na súa configuración para que permite establecer conexións co usuario *root* introducindo o seu contrasinal, que están desactivadas por defecto por motivos de seguridade. Editamos o ficheiro de configuración co comando **nano /etc/ssh/sshd\_config**.

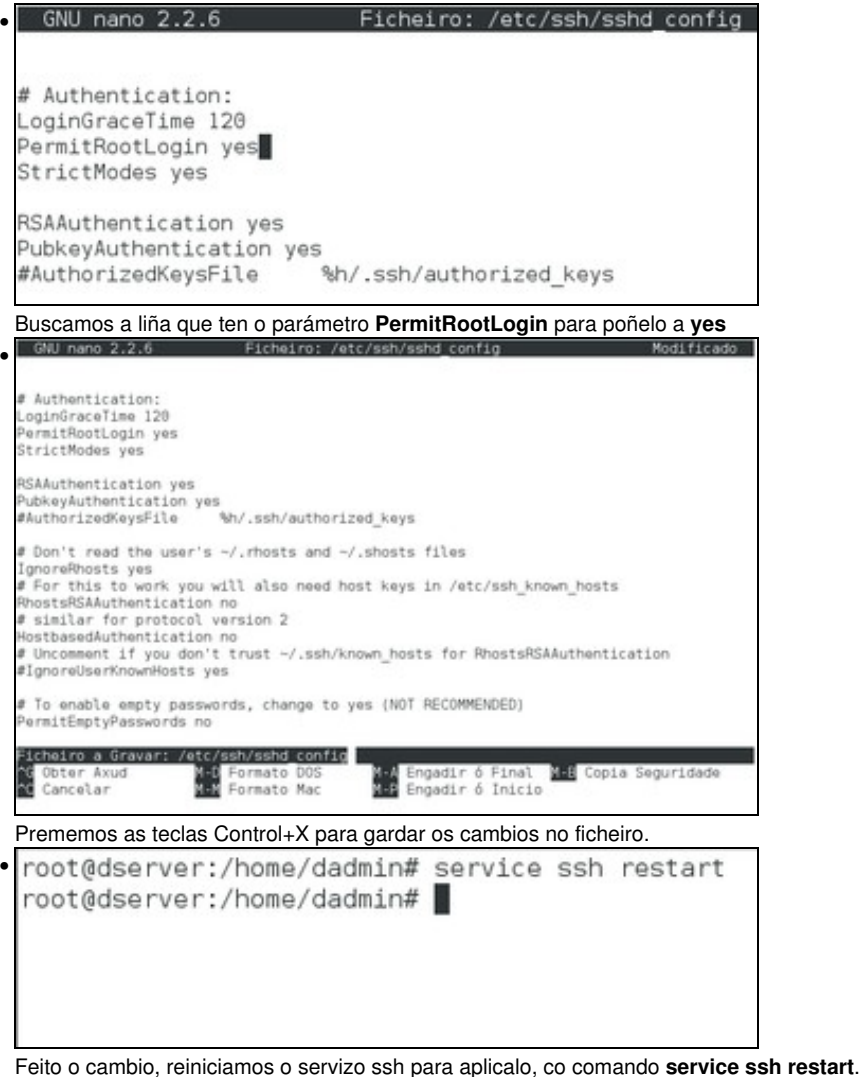

### <span id="page-1-0"></span>**Conexión por SSH dende un cliente Linux**

Mostramos a continuación como establecer unha conexión por SSH dende *uclient*:

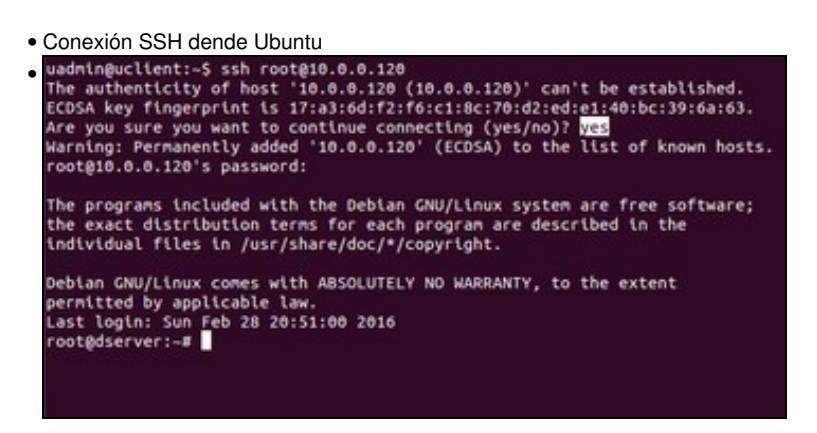

Introducimos o comando **ssh root@10.0.0.120** para conectarnos por SSH co usuario *root* á máquina coa dirección IP 10.0.0.120. Como é a primeira vez que nos conectamos a esta máquina se nos pregunta se a chave pública que esta nos ofrece para cifrar a conexión é válida. Dicimos que si introducindo **yes** e se nos pide o contrasinal do usuario. Se o introducimos correctamente, xa temos unha sesión iniciada na

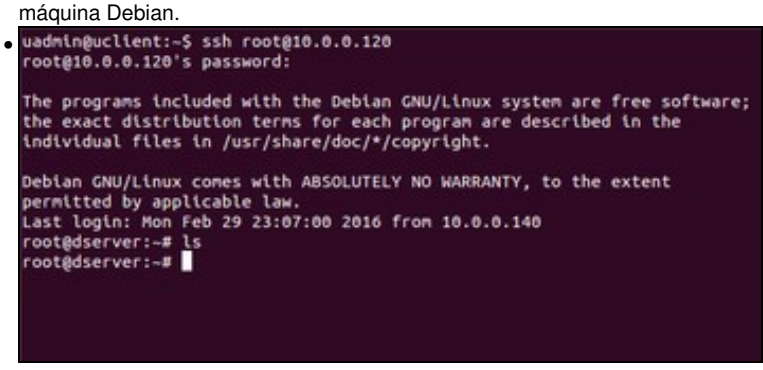

Se pechamos a conexión (co comando **exit**) e a facemos de novo xa non se nos vai preguntar pola chave, xa que unha vez que a aceptamos por primeira vez xa se almacena e se considera válida. Tan só teremos que introducir o contrasinal do usuario *root* para iniciar a sesión.

#### <span id="page-2-0"></span>**Conexión por SSH dende un cliente Windows**

Para poder conectarnos por SSH dende un equipo Windows (*wclient*) teremos que instalar un programa cliente de SSH. [Putty](https://es.wikipedia.org/wiki/PuTTY) é un dos clientes de SSH para Windows máis utilizado. Imos ver como descargalo e usalo:

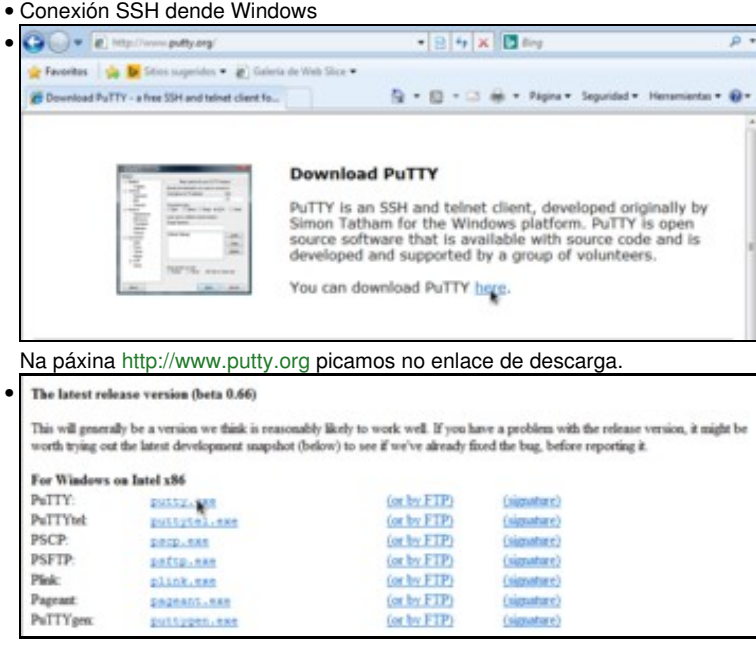

Na seguinte páxina, picamos sobre o enlace do executable de putty para Windows.

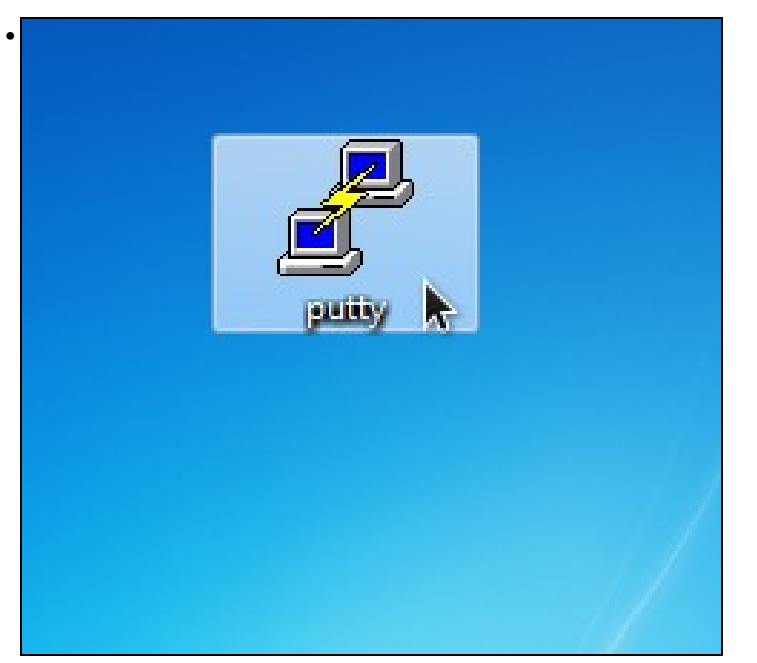

O ficheiro descargado non é un instalador; simplemente teremos que executalo para iniciar o programa. •

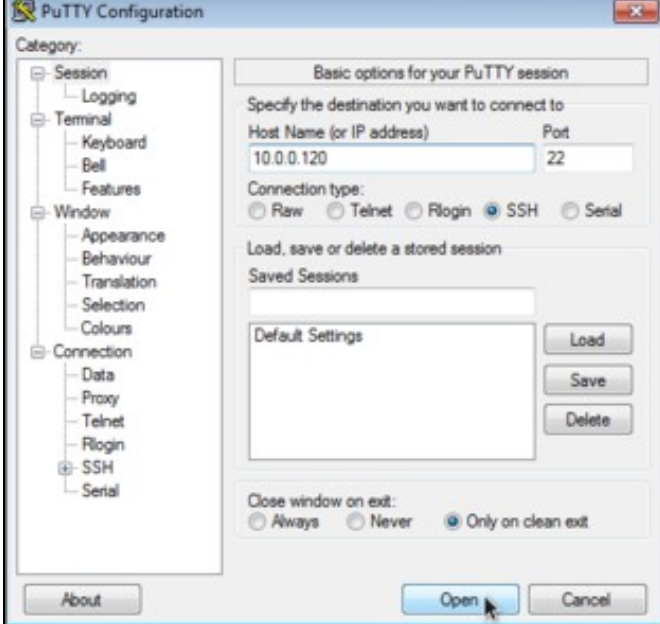

Na imaxe podemos ver a ventá de inicio de putty. Para establecer unha conexión SSH só teremos que introducir a dirección IP da máquina e picar no botón de **Open**.

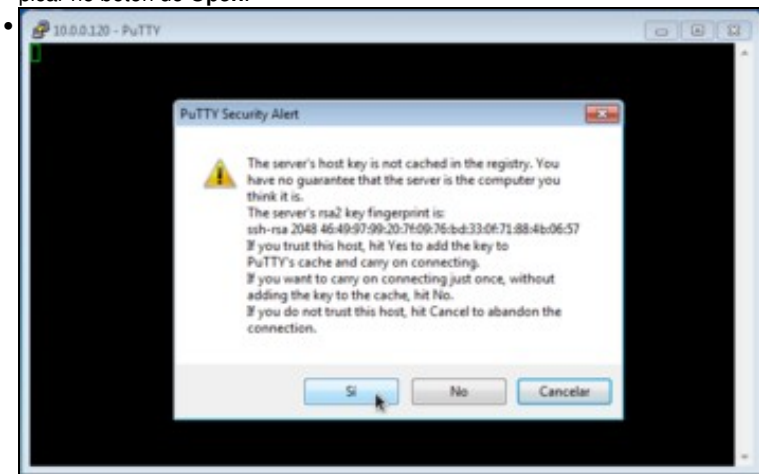

Como é a primeira vez que nos conectamos, se nos pregunta se a chave de cifrado é auténtica. Dicimos que si para conectarnos, e a partir de agora xa non aparecerá este aviso.

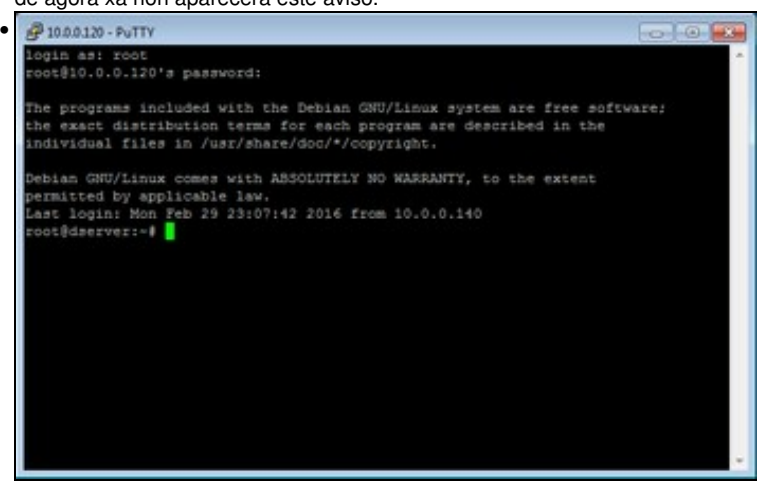

Introducimos o nome do usuario (*root*) e o seu contrasinal, e xa iniciamos a sesión na máquina Debian.

## <span id="page-4-0"></span>**Webmin**

[Webmin](https://es.wikipedia.org/wiki/Webmin) é unha ferramenta web para poder administrar de forma remota sistemas GNU/Linux entre outros. Grazas a ela poderemos evitar o uso excesivo de comandos, o que supón unha dificultade para aqueles que comezan a traballar con estes sistemas.

#### <span id="page-4-1"></span>**Instalación de Webmin**

Nos seguintes pasos podemos ver como instalar Webmin na máquina Debian:

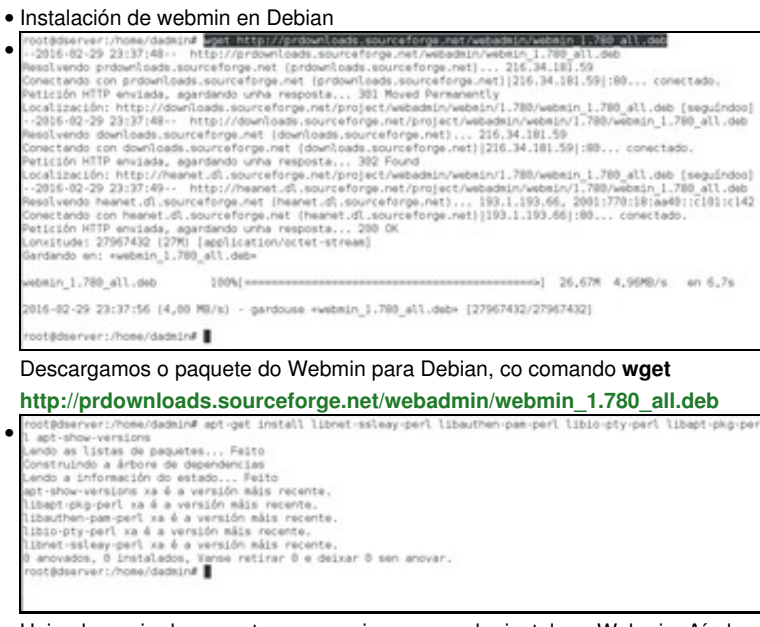

Hai unha serie de paquetes necesarios para poder instalar o Webmin. Aínda que como se ve na imaxe é posible que xa están instalalos, é conveniente comprobalo. Introducimos o comando: **apt-get install libnet-ssleay-perl libauthen-pam-perl libio-pty-perl libapt-pkg-perl**

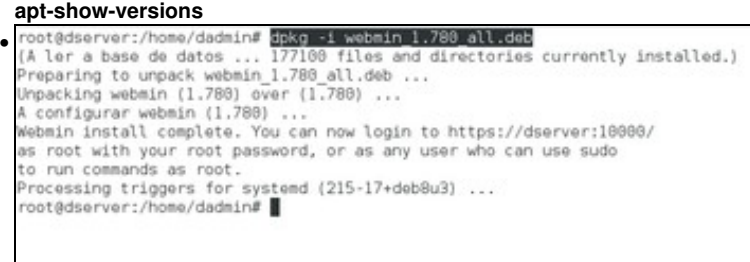

Instalamos o Webmin, introducindo o comando **dpkg -i webmin\_1.780\_all.deb**

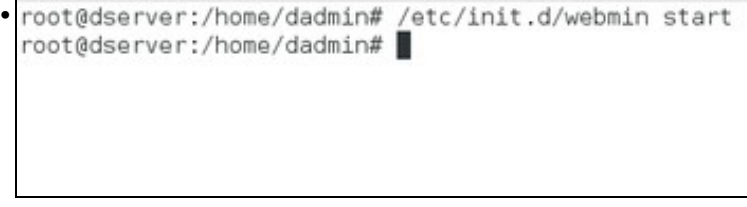

#### E iniciámolo co comando **/etc/init.d/webmin start**

### <span id="page-5-0"></span>**Conexión a Webmin dende un cliente**

•

Agora xa podemos conectarnos ao Webmin da máquina Debian dende un cliente:

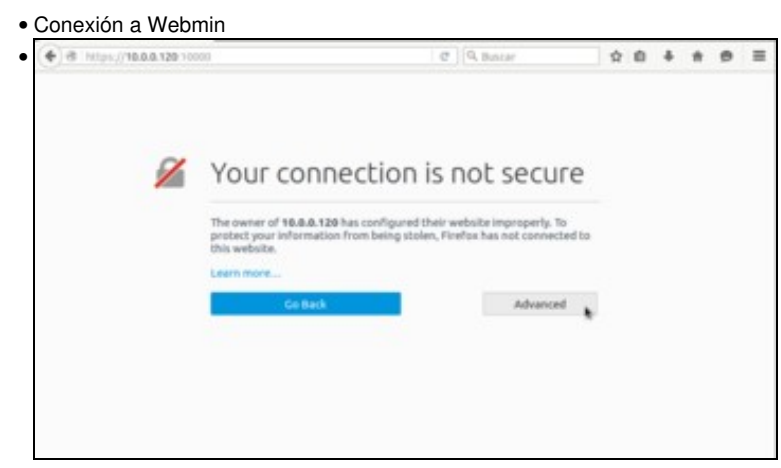

Webmin é un servizo de administración remota que *corre* no porto 10000 e ao que pode accederse con un navegador usando unha conexión segura (*https*). Así que no *host* ou en calquera equipo da rede abrimos un navegador e introducimos como dirección [https://IP\\_Debian:10000](https://IP_Debian:10000). Aparecerá o aviso do navegador debido a que o certificado de seguridade non é fiable, cousa totalmente normal. Picamos en **Avanzado**...

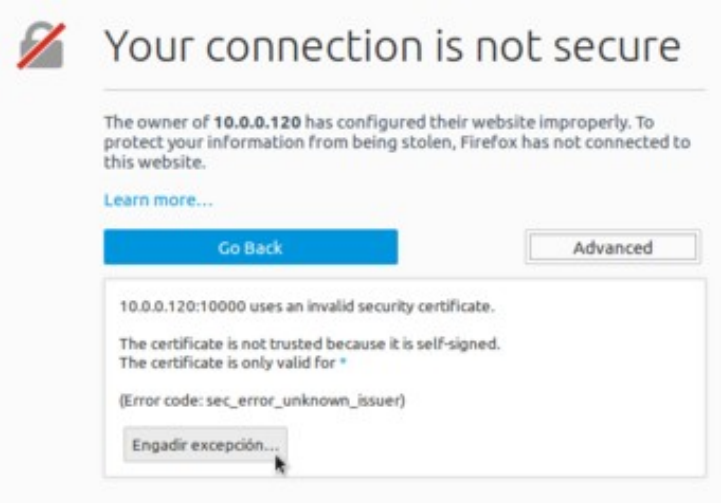

#### e engadimos unha excepción.

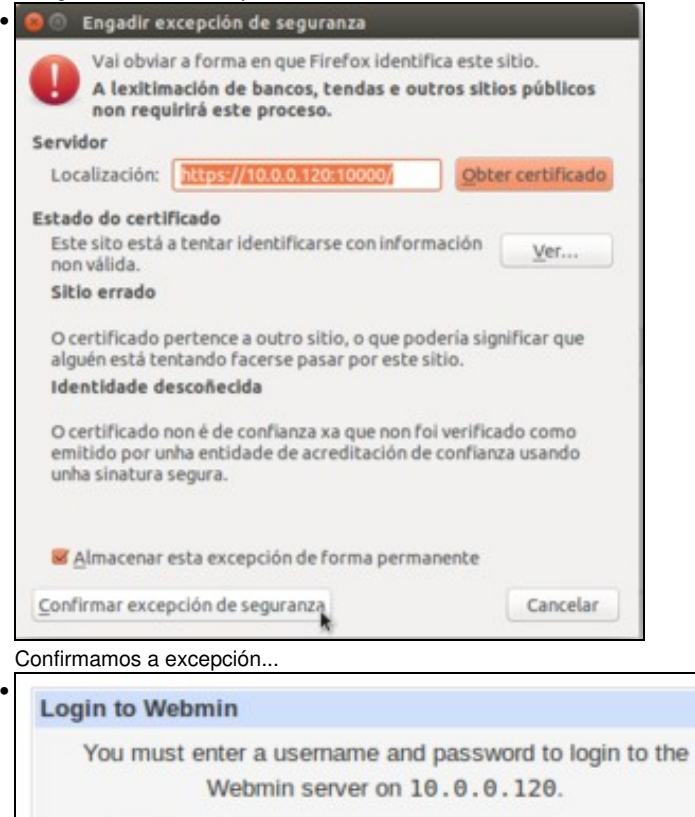

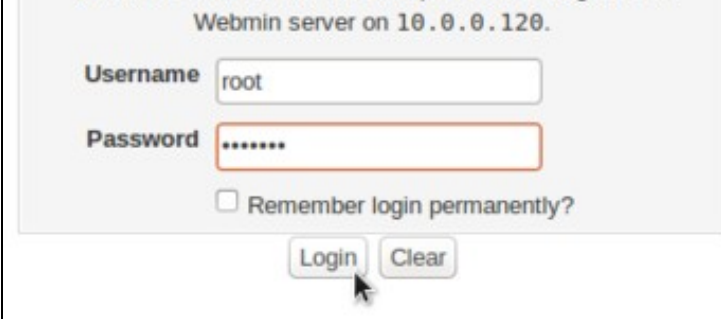

e xa podemos ver a páxina de inicio de sesión de Webmin, na que nos *loguearemos* co usuario *root* e contrasinal *abc123.*

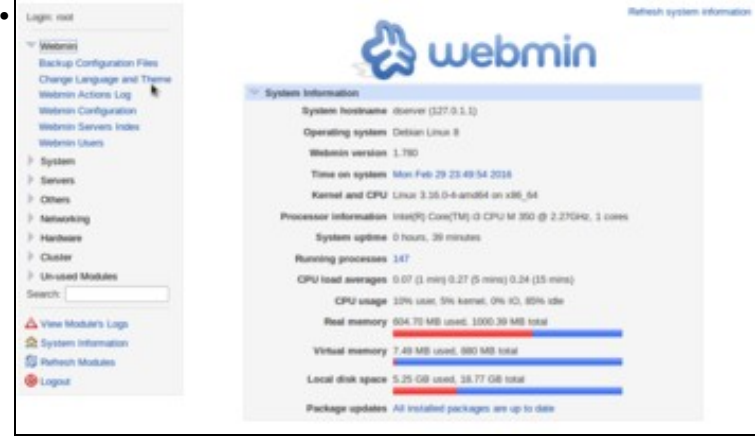

Xa estamos na páxina de inicio de Webmin, e o que podemos facer para deixar a ferramenta personalizada é cambiar o idioma, xa que por defecto ven en Inglés. Picamos dentro da categoría **Webmin** en **Change Language and Theme**.

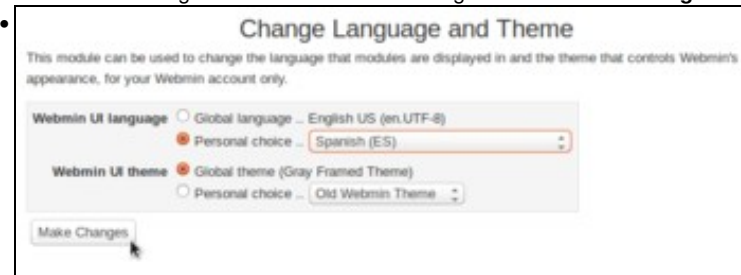

En **Webmin UI language** activamos **Personal choice** e seleccionamos **Spanish** (desafortunadamente, non contamos con tradución ao galego).

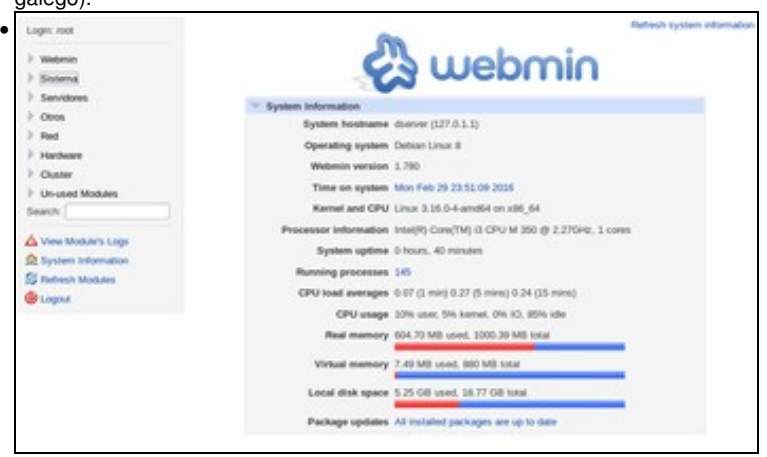

Recargamos a páxina e xa temos dispoñible toda a interface en castelán.

-- [Antonio de Andrés Lema](https://manuais.iessanclemente.net/index.php/Usuario:Antonio) e [Carlos Carrión Álvarez](https://manuais.iessanclemente.net/index.php/Usuario:Carrion) --